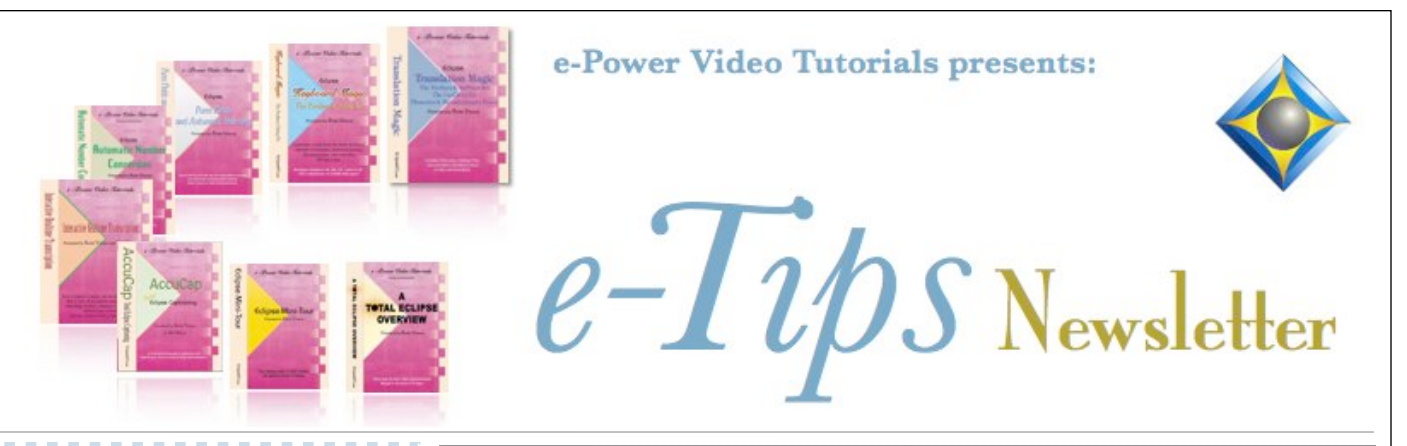

In this Issue

*Keith Vincent - p. 1* **Eclipse Synchronized Audio from Multiple Sources** *Wil Wilcox - p. 2* **Zoom H1 "Handy" WAV/MP3** 

 **Recorder**

#### *Upcoming Eclipse Workshop*

 **Feb. 17, 2018 - Atlanta** A small-group event with Keith Vincent exploring Eclipse 5, 6, 7, and 8.

> For info and signup, visit KVincent.com.

#### *Eclipse Webinars*

#### **Curated Bundles**

We've offered dozens of great webinars since 2007. Check out our catalog. *EclipseWebinars.com/ webinars\_curated\_bundles.php*

> **Advantage Software Tech Support 24/7/365 1-800-800-1759**

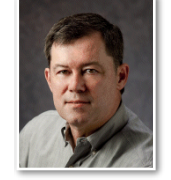

 Eclipse Synchronized Audio from Multiple Sources

 **Keith Vincent**

**MultiSync (the ability to use as many as 8 distinct audio files synchronized with your transcript text) debuted several years ago in Eclipse Version 7. Adding to what's in e-Tips 143, 144, and 146, here's some information on how to take advantage of multiple audio sources.**

Your audio files might be:

- One or more recordings on your computer's hard disk, made by connecting a microphone or perhaps a cable from a videographer or a court's sound system.

- A recording on your steno machine.
- Multiple recordings made by digital recorders.

**How do you link an Eclipse transcript with a sound file copied into your jobs folder from an external device like a digital recorder or a steno machine?** Say my Eclipse transcript is Hearing.**ECL**. I used my computer's built-in mic to record Channel 1. That's automatically named Hearing**.WAV**. I plugged in a USB sound card with a mic for Channel 2. It's automatically named Hearing **2.WAV**. If I copy an audio file from my steno machine to use as Channel 3, I need to rename the file as Hearing**\_3.WAV**. If I copy from a digital recorder for Channel 4, I'll rename that audio file as Hearing**\_4.WAV**. **Each audio file must start with the same name as the transcript and must end with .WAV. For your Channels 2 through 8, the name must end with \_2.WAV, etc.**  That's underscore, the channel number, and .WAV.

**If you use audio from a few external devices like a steno machine and digital recorders, try to start all the devices at the same time as your realtime translation, then let them run without pause.** That will reduce how much you need to tweak the synchronization when playing back from the various audio channels.

*(continued on page 4)*

*Our 17th year has begun. For previous tips, visit the e-Tips page of KVincent.com.*

# Zoom H1 "Handy" WAV/MP3 Recorder

**This week I am writing about what could possibly be the best digital recorder that I have ever had. It's called the Zoom H1 and costs about \$99 from Amazon. It has an incredible double X\Y microphone for great recording quality. The Zoom is also very easy to use compared to many professional recorders.**

The Zoom H1 is a true professional digital recorder. It is the No. 1 portable digital recorder used by videographers. The sound quality recorded with this recorder is fantastic. When you make your living reporting legal proceedings day after day, it is my belief you should have the very best tools at your disposal that a true professional would use. The Zoom H1 puts pro audio recording into the palm of your hand.

I have long used digital recorders for audio backups. It is important to me to have the best recorder possible to supplement your computer's audiosync. While it is true that you may infrequently need to use your backup audio, that one time when you need it will in my humble opinion more than pay for the cost of the recorder. Ease of mind is guaranteed.

My first impression of this recorder was that I'd love to have the benefit of those fantastic microphones it has but it may draw unwanted attention. Then I got an idea. Professional videographers use windscreens on their microphones. Many make their own windscreens out of foam, fake fur or even pantyhose. So, I picked up a small pair of black microfiber stockings and cut to fit. After plugging the Zoom into the power adapter and hitting

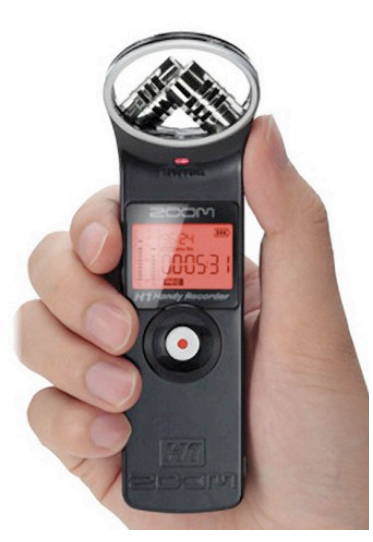

record, I place the Zoom in the microfiber sock and lay it on the desk or table. The sound quality is amazing, and I am not worried about the Zoom attracting attention.

One of the many advantages of the Zoom H1 is that it has very simple controls. On the front it has a record button and an LCD screen. Just turn it on to record and off when you're done. When you

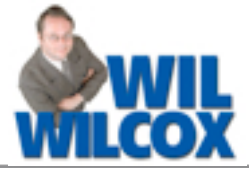

2 *e-Tips* Newsletter

turn the H1 on, the LCD screen displays remaining time on the SD card, so you know if it will last through your proceedings without running out of space. It also displays the WAV or MP3 format selected. The LCD screen provides an indicator of recording input level. A red peak light will flash when the input levels are high.

On the right side the H1 has a line-in/external microphone port. You can plug in an external microphone here, but I don't use one because the built-in microphone is so awesome. With the line-in port you can plug the H1 directly into a courtroom or auditorium sound system or videographer's mixer and get sound directly from the source of the microphone or microphones in the room.

Other controls on the right side are a line/input volume rocker. Increase this if the sound that you get is not loud enough on playback or if the audio indicators on the front are not going high enough. With the Zoom H1 turned on, look and see how high the indicators are going and increase the input until they consistently go at least 3/4ths of the way to the top but do not stay consistently at the top.

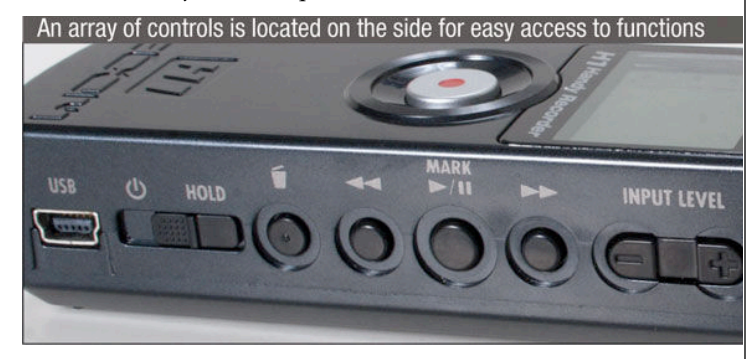

There is also fast forward, pause, rewind and delete. The power switch toggles the Zoom off and on. If you put the power switch into the hold position, it will disable all buttons so that you don't accidentally stop the recording or start it playing back if you pick up or bump the recorder. This is a big plus for me because many times with other digital recorders I have picked it up to either turn it on or off and have accidentally hit the play button and had the audio start playing back. About the most embarrassing thing to me as a court reporter is when the audio you've recorded starts playing back at the most inopportune time. This will not happen with the Zoom if you use the hold setting while recording.

*(continued on page 3)*

## Zoom H1 Digital Recorder (cont.)

The USB port for plugging the H1 into your laptop for transferring the sound files or for using a power adapter is also on the left side. The left side is where you will find the volume rocker and the microSD card slot and the headphone/line-out jack. The Zoom has this headphone jack for listening to your recording later or live monitoring your recording during the proceedings. Simply plug in headphones, an external speaker or transfer the audio file to your tablet or computer. The Zoom also has a small built-in speaker that is kind of tinny and soft.

On the back of the Zoom you will find audio level, otherwise known as AGC (Automatic Gain Control). I prefer this setting to be off and adjust the audio level manually with the input level toggle. However, with this audio level control set to on, the recorder will automatically balance the volume level of the speakers. So if someone is talking softly, it will bring their level up and balance it with the person with the booming voice right next to you just as if you were manually turning the levels up and down during the proceedings. Experiment with this on or off and see which way you prefer.

There is also a low-cut filter switch on the back that I recommend you set to on. This function compresses the recording level when the input sound becomes too loud, thus preventing distortion. The low-cut will minimize any background hum in the background such as from an air conditioner. In many courtrooms we cope with printers and fax machines running in the background. This lowcut filter does help with these background sounds.

If you do not plan to play the WAV files back from within your Eclipse program, the format that I recommend for recording with the Zoom is MP3. The recorder accepts up to 32 gigabyte SD or SDHC cards. With a 32 GB SDHC chip, you will be able to record up to 50 hours of 16-bit/44.1 kHz WAV or a

whopping 555 hours in 128 kbps MP3 format audio. The MP3 files are nice and small. WAV files can be managed by simply deleting them after editing your jobs. To transfer your sound files to your computer, you can either just use the SD chip or plug in the USB cable.

If you record in the WAV file format just like your CAT software does, the file sizes will be a lot larger than MP3 files but can synchronize to your transcript. Some people do wish to use the WAV file created with the recorder in conjunction with or in place of the audiosync file created on your laptop. You never know when the audio recorded on your laptop may fail.

The Zoom H1 Handy Recorder is powered by one AA battery, either rechargeable or disposable. I am not impressed with the battery life of this recorder. Be ready to change batteries often. However, I prefer to use an AC/DC adapter so that I do not have to worry about loss of power during sometimes lengthy legal proceedings. I purchased the power adapter and longer USB-A cable from Amazon.

This recorder will pick up everyone in the room. **One of the best things about the Zoom are its X/Y microphones. These directional microphones point opposite directions for picking up the speakers in both directions in the room and everyone in between. The Zoom does the best job of picking up everyone speaking.**

Once you've done the initial setup of inputting the time and date and the settings you would like to use, all you need to do is turn it on and press record. For further information, you will find many video reviews and instructional tutorials on YouTube. The Amazon website is also a very good source for purchasing information. With its pro sound quality, small size, and professional features, the Zoom H1 Handy Recorder is truly a wonderful asset for any court reporter.

## Eclipse Webinars: Curated Bundles

Since 2007, Eclipse Webinars has offered dozens of great classes devoted to help you become a software power user. The live webinars are always recorded and carefully edited to a high standard of quality.

One of the most frequent questions we get asked is "Which webinars do you recommend for someone just starting out?" or "I want to learn how to increase my accuracy, where do I start?" So we've asked the PRESENTERS who offered these webinar to give their advice. What we got back was amazing: Nine different custom-created webinar bundles, on nine different topics, each with between two and nine webinars per bundle, on everything from Automatic Indexing to Translation Tuning, and everything between! Enjoy.

At EclipseWebinars.com/webinars\_curated\_bundles.php you'll find the "Curated Bundles". You'll be impressed by the many topics covered by Michael Starkman, Jeremy Thorne, and Keith Vincent.

### Eclipse Synchronized Audio from Multiple Sources (cont.)

**Say you're editing your text and you want to listen to various audio channels at different spots. Use the Audio Control Panel (Shift+Ctrl+A**) to select the channel to be played. (Note: Your text must be open in order for the audio control panel to appear.)

**If you click on the drop-down list next to "Channel," you'll see it starts with "All" and then has the numbers 1 through 8.** I find that "All" only works well for me if all the recording devices were the same, used the same recording settings, and were started simultaneously; otherwise, the channels won't be synched (chaotic, to say the least.)

**If you put a check in the box next to "Auto," Eclipse will automatically play from the channel for the mic that was placed closest to each speaker**. You can move your cursor into a paragraph, press "Play" and not have to manually switch to a different audio channel. "Auto" channel selection uses the

Seating Chart (in the "Window" menu, it's "View," and then Seating Chart.) Here's how the seating chart looks AFTER I've click-dragged the labels around to indicate where the speakers and mics were positioned.

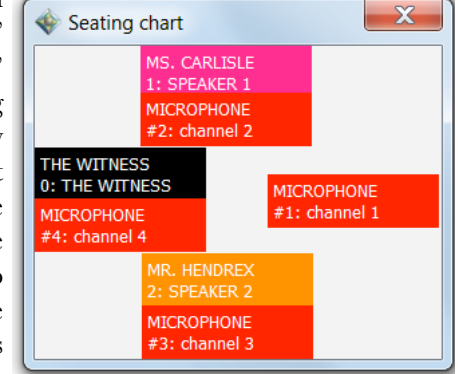

**On February 17, 2018, in Atlanta, Keith Vincent will offer a six-hour workshop to explore Eclipse 8** and to tie in with the Presidents' Day holiday.)

The workshop will highlight significant features that were introduced in Versions 5, 6, and 7 of Total Eclipse, as well as new features in Eclipse 8. The goal is better translation and more efficient editing.

The class runs from 9:00 to 12:00 and then 1:30 to

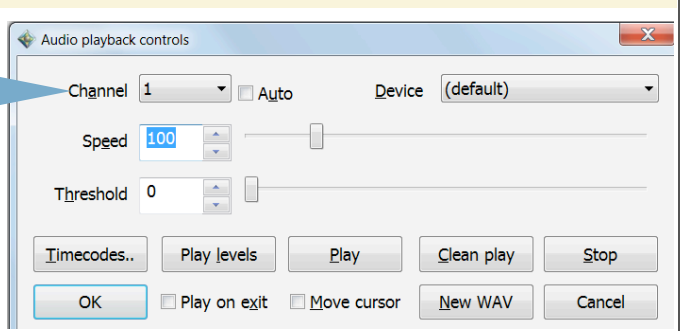

4 *e-Tips* Newsletter

**If you need to tweak the synchronization** when listening to various audio channels at different spots, use the "**Timecodes"** button on the Audio Control Panel.

The "Timecode setup" dialogue will open, and "Timecode offset" (hours:minutes:seconds:frames) tells Eclipse whether to go backward or forward in the audio file to find the spot for your text. Here it's back 3 seconds

in the audio file when I use the command for playback. If I were listening to a different

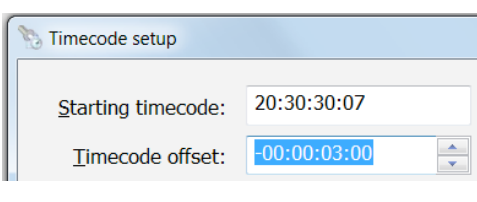

audio channel, I might need to adjust the timecode offset because the recording started a bit late or because it did not use the same audio compression setting as Channel 1.

Finally, in Eclipse 8, a "New WAV" button was added for Team Editing via Connection Magic. For example, a scopist listened to portions of Channel 1 audio via Connection Magic and afterwards, the reporter sends a complete "New WAV."

### Total Eclipse Workshop in Atlanta

4:30. The program can qualify as a source of continuing education units.

**This workshop is set up as a small-group event (a maximum of about 30 participants) to make sure that no one gets lost in a crowd. If you're interested in attending, it's important to register without delay. For more info, visit KVincent.com.**

 $\mathcal{D}_{\text{isclaimet}}$ <br>The information contained in this document represents the current views of Keith Vincent and Wil Wilcox and those who submit articles on the issues discussed as of the date of publication. Market conditions change and, thus, after the date of publication, e-Power Video Tutorials cannot guarantee the accuracy of any information herein.

We regret that we cannot answer individual questions nor can we consult on problems or purchasing decisions.

Information in this document is provided "as is," without warranty of any kind, expressed or implied, including but not limited to implied warranties of merchantability, fitness for a particular purpose, and freedom from infringement.

The user/reader assumes the entire risk as to the accuracy and use of this document. This document may not be redistributed without permission. All trademarks acknowledged. Copyright, e-Power Video Tutorials, 2017.